# **Informatics Merseyside**

# Upload, Manage and Share Files in Teams

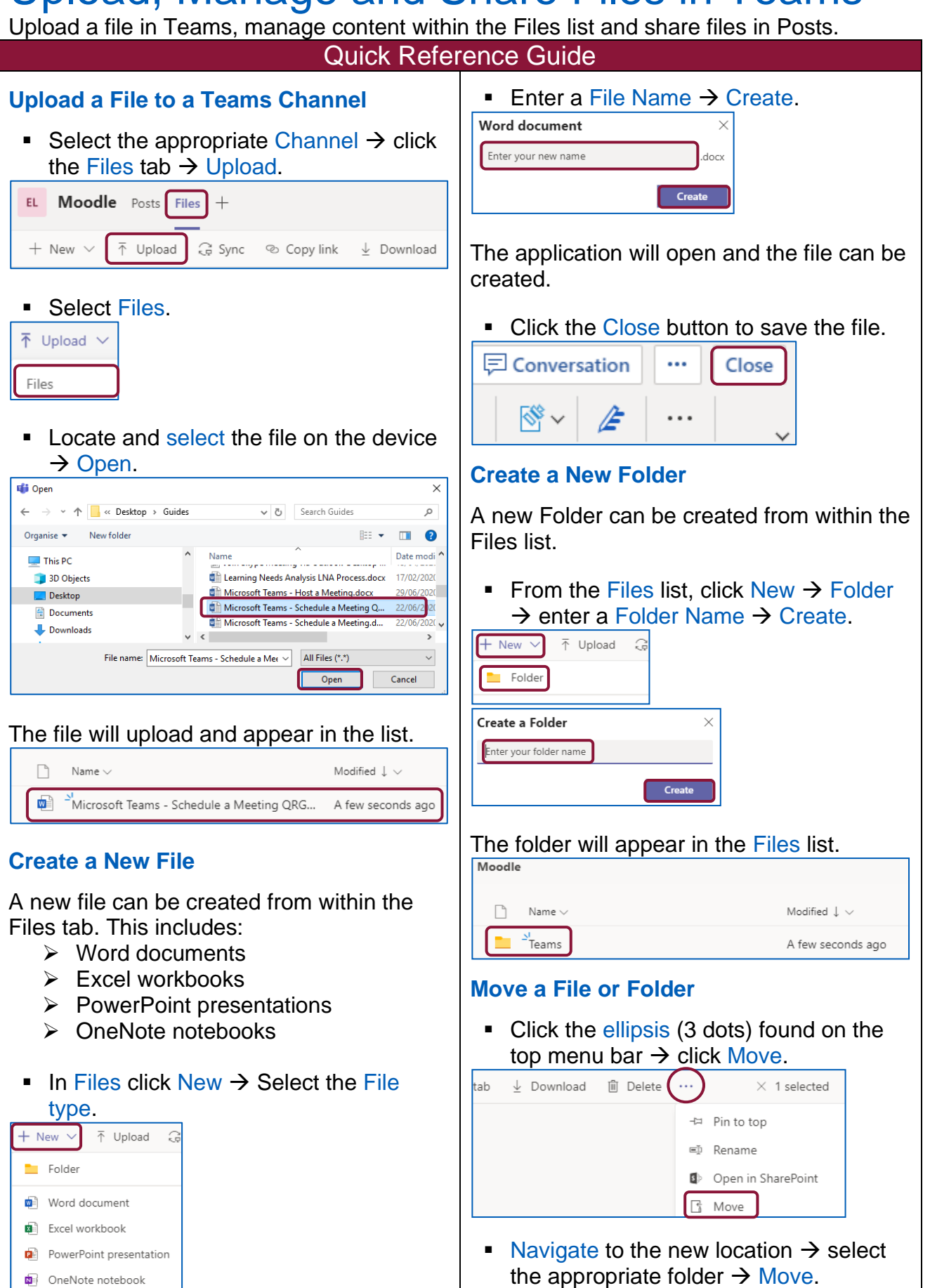

OneNote notebook

This process can also be completed via the ellipsis (3 dots) next to the file name. A similar menu will appear which includes the Move option and the above steps should be followed.

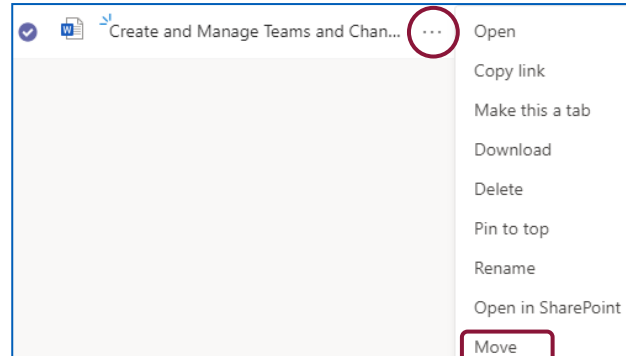

#### **Delete a File**

■ Check the Radio button next to the file name  $\rightarrow$  click Delete on the top menu bar.

 $\frac{N}{2}$ Create and Manage Teams and Chan... ₩₿ Ø EL Moodle Posts Files + **Depan >** © Copy link ■ Make this a tab  $\frac{1}{2}$  Download iii Delete

## **Manage Files and Folders**

Files and folders can be organised for easier access and use within the Files list.

To view the file or folder at the top of the list

■ Right click on the 3 dots  $\rightarrow$  select Pin to top.

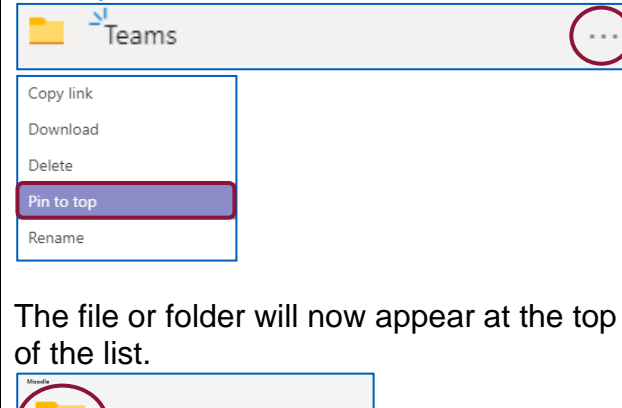

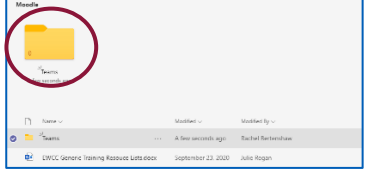

### **Share a File in a Post**

A file can be attached to a Post and it will be available for the Channel members to access. Any files shared in a Post are automatically saved to the Files list.

■ Type your Post then click on the Paperclip icon.

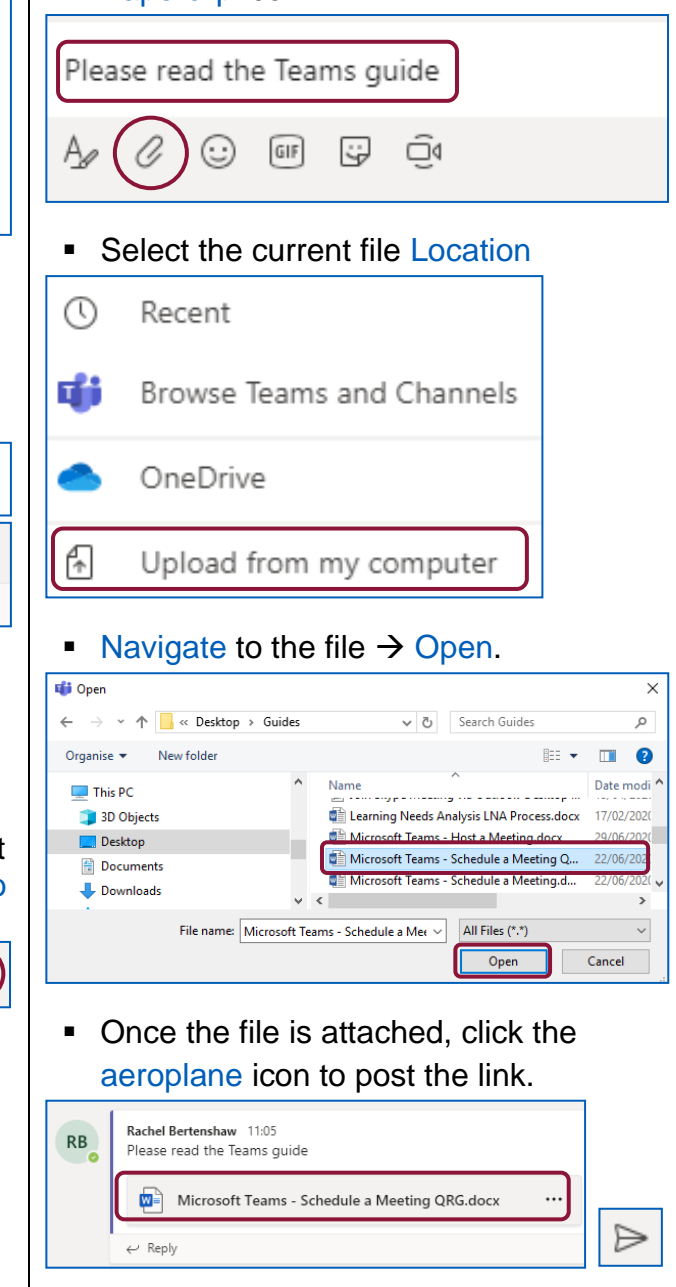

The file will automatically be added to the Files list.

To book training or speak to a trainer, please get in touch via: **[training@imerseyside.nhs.uk](file:///C:/Users/mealeyj/Documents/Templates/training@imerseyside.nhs.uk)**